## **Inicie o seu pedido de outorga – Termoelétrica - Captação**

**Passo 1** – Pedidos de alteração e renovação devem ser realizados a partir das ações no painel das outorgas vigentes, na linha referente ao ponto de interferência em que se deseja realizar a operação (Figura 1).

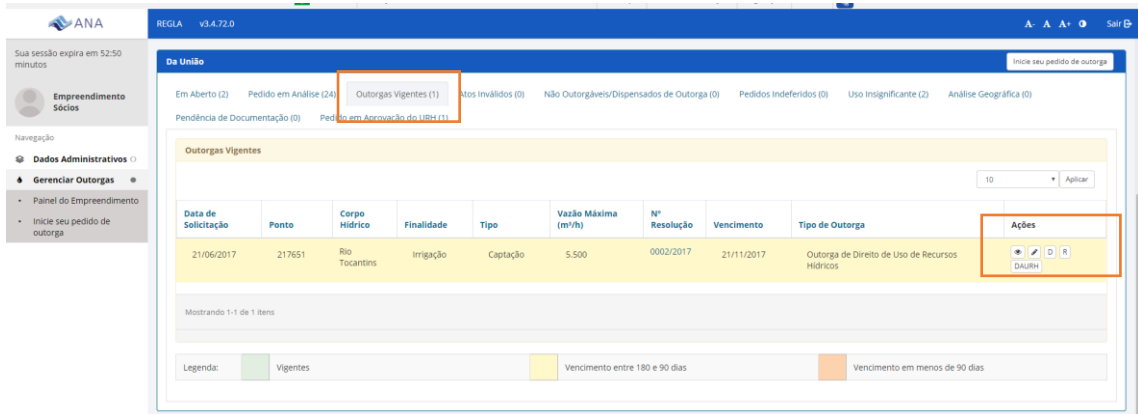

Figura 1 – Quadro de informações dos usos de recursos hídricos de domínio da União – Outorgas Vigentes – Indicação das ações.

**Passo 2** – Pedidos de outorga para novos pontos de interferência devem ser realizados a partir da função "Inicie o seu pedido de Outorga", que está disponível no painel lateral e no quadro dos usos de recursos hídricos da União, conforme indicado na figura

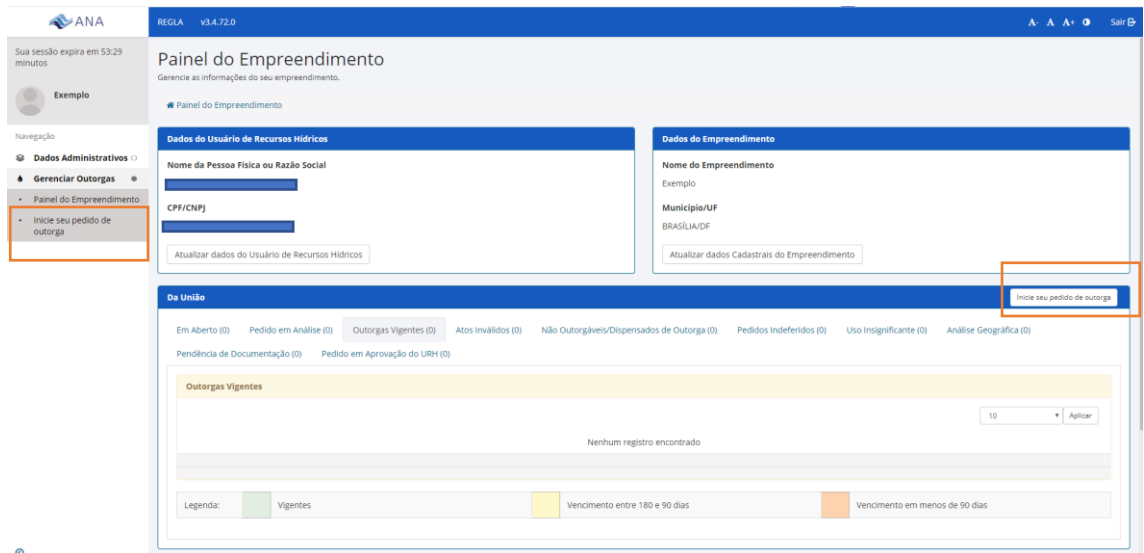

Figura 2 – Inicie o seu pedido de outorga – para pedidos de outorga para novos pontos de interferência.

**Passo 3** – Selecione a finalidade – Termoelétrica e clique no ponto de interferência captação, conforme figuras 3 e 4.

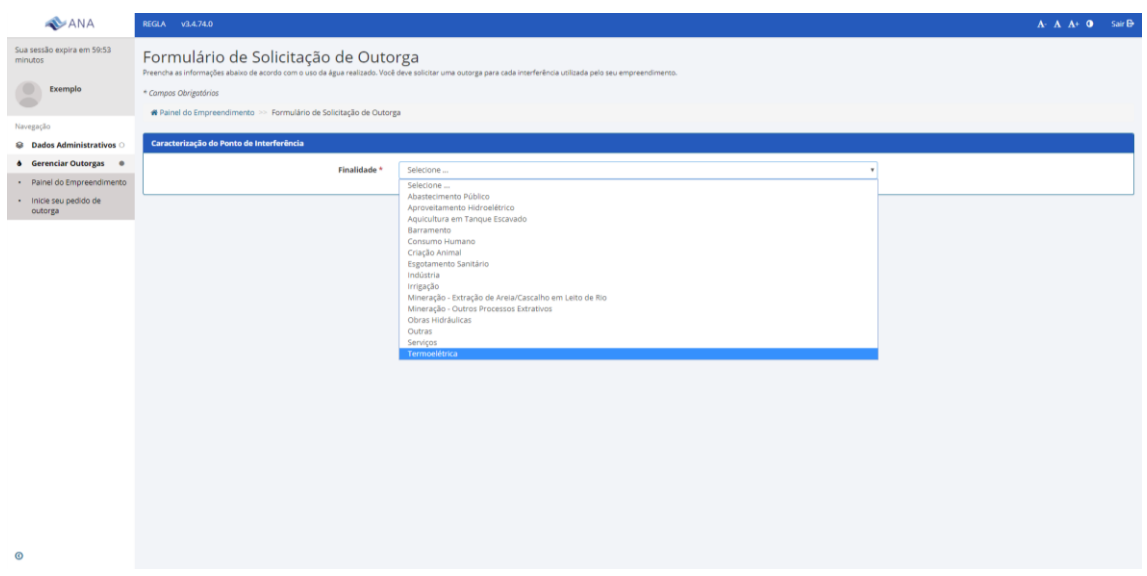

Figura 3 – Selecione a finalidade na lista suspensa

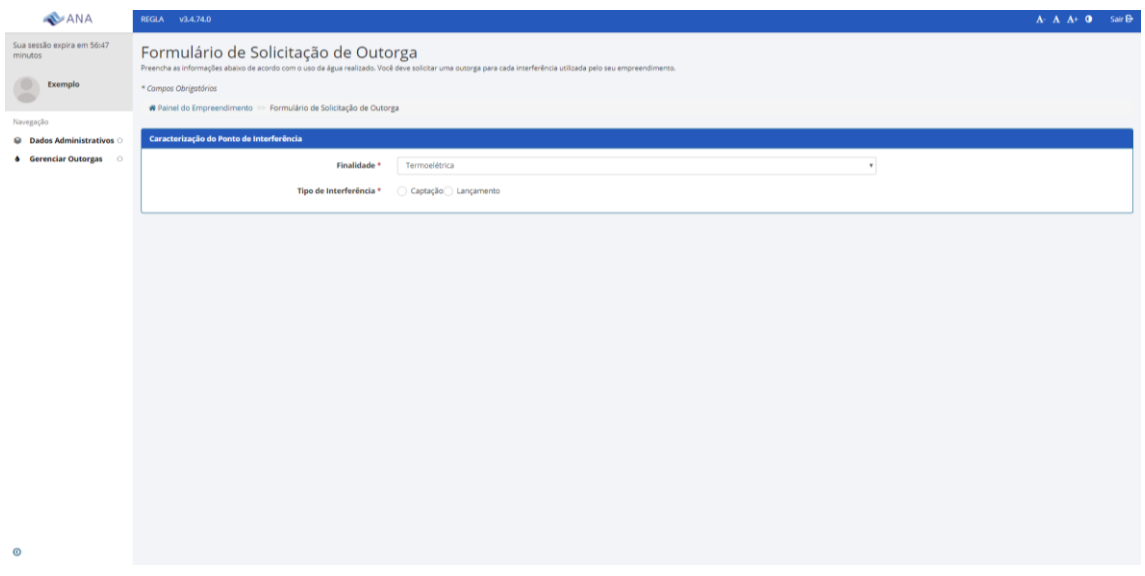

Figura 4 – Selecione o tipo de interferência – captação

**Passo 4** – Após selecionar o tipo de interferência o sistema solicita informações sobre o ponto de captação: Denominação do Ponto, Tipo e Captação (**Superficial** ou Subterrânea), a Unidade da Federação e o Munícipio (vide Figura 5). Em seguida, o sistema solicita as coordenadas do ponto bem como a sua confirmação. Caso as coordenadas selecionadas estejam no município indicado e correspondam ao corpo hídrico onde ocorre a interferência, é preciso clicar em "Concordo com as informações". Caso as informações não estejam de acordo, reveja as coordenadas ou clique em "Discordo das informações". Nesse caso, o seu pedido será encaminhado para avaliação geográfica pela ANA.

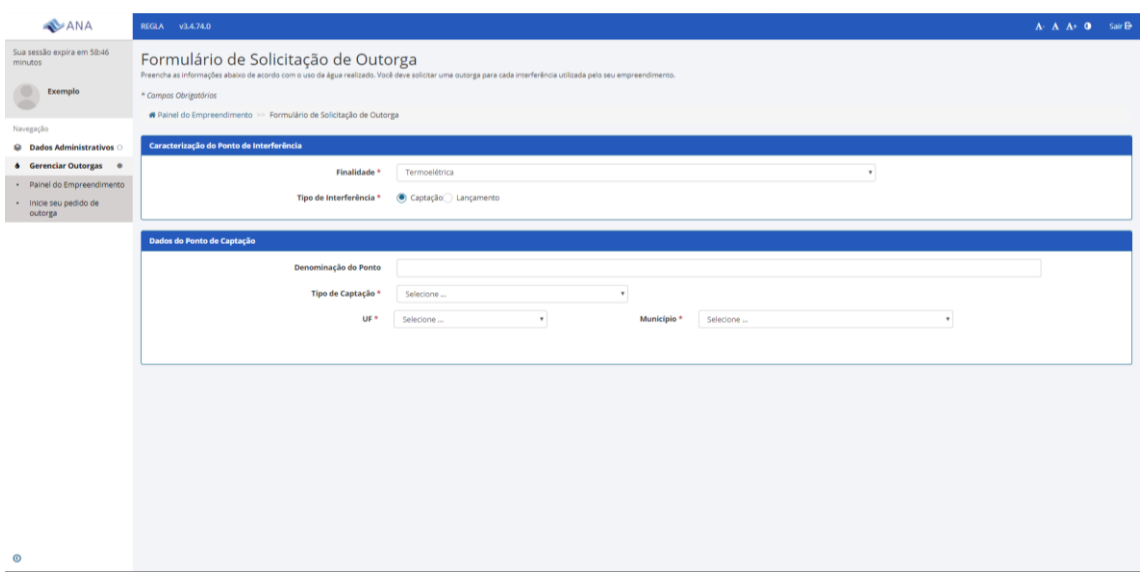

## Figura 5 - Dados do ponto de captação

## CONCORDO COM AS INFORMAÇÕES OU DISCORDO DA INFORMAÇÕES

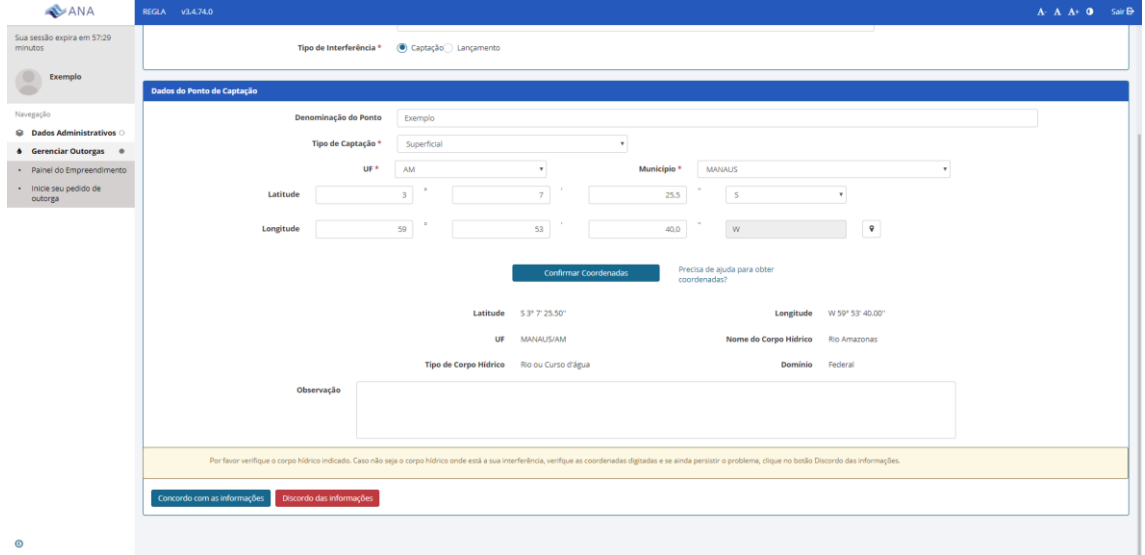

Figura 6 – Preenchimento e confirmação das coordenadas e aceite das informações geográficas atribuídas ao ponto.

**Passo 5** – Preenchimento das informações referentes a finalidade – termoelétrica – captação (Figura 7).

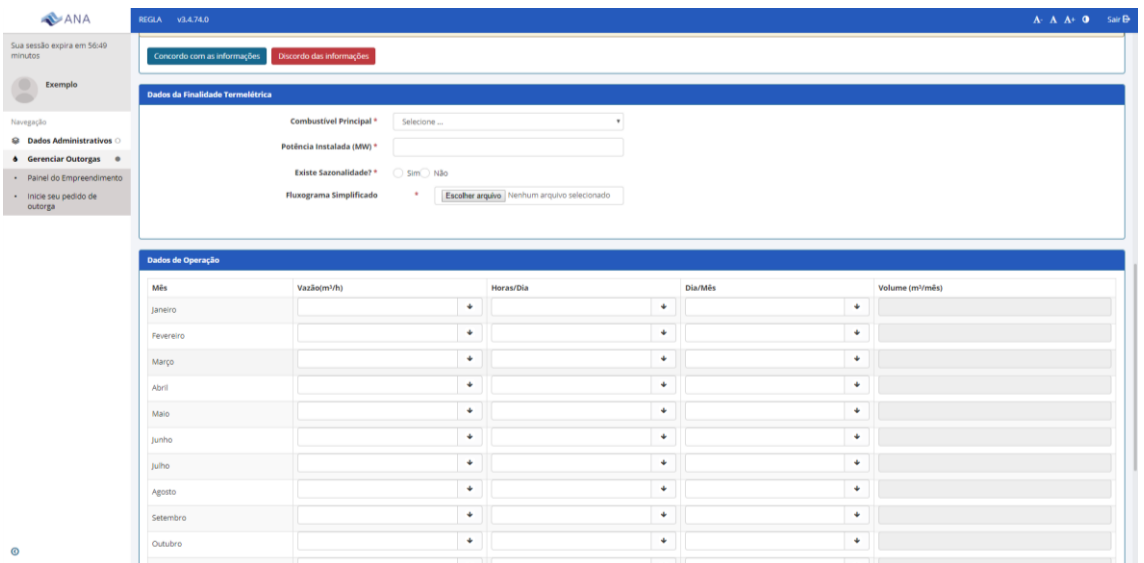

Figura 7 – Dados da finalidade – termoelétrica – Destaque para necessidade de arquivo com fluxograma simplificado do processo industrial.

**Passo 6** – Preenchimento das informações referentes a operação do sistema – vazão, horas de operação, dias de operação. E solicitação da outorga. (Figuras 8)

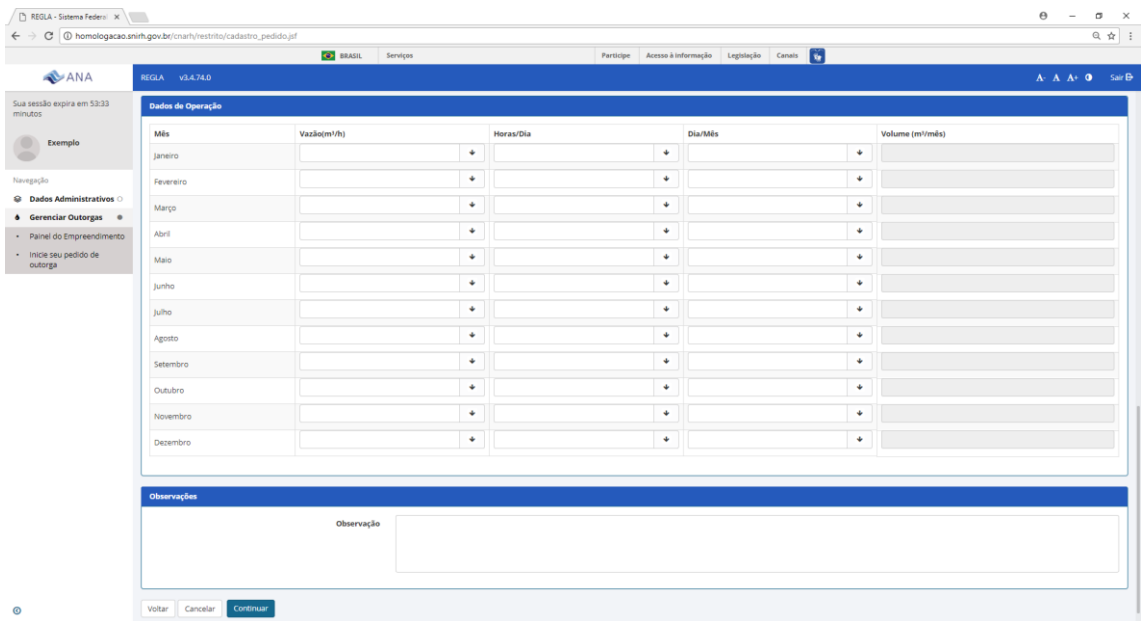

Figura 8 – Preenchimento dos dados de operação

**Passo 7** – Informação sobre o percentual da demanda da termoelétrica atendida pelo ponto de captação (figura 9).

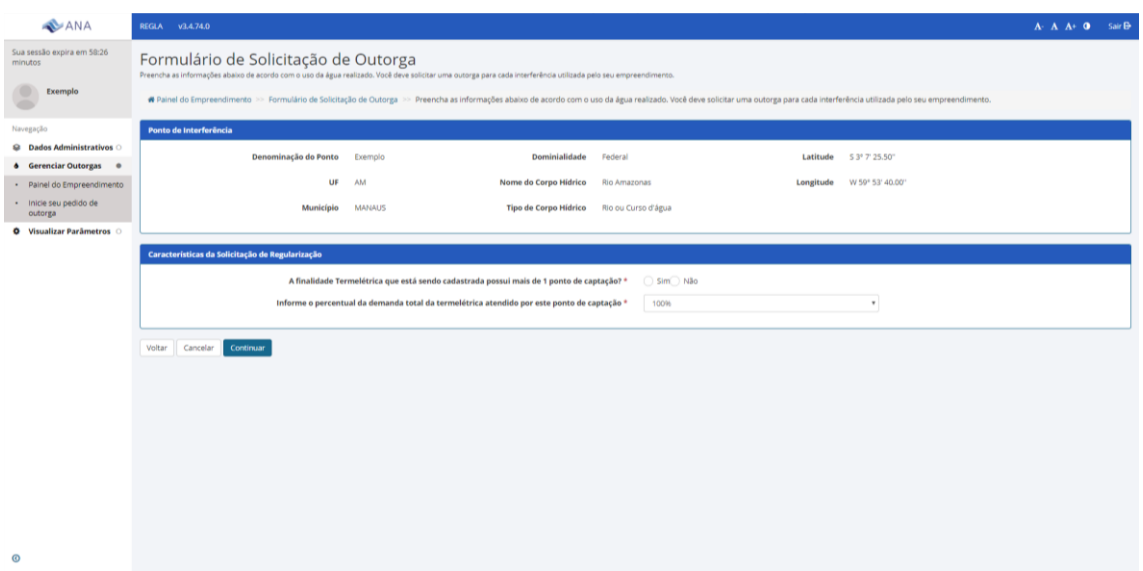

Figura 9 – Percentual de demanda da termoelétrica atendido pelo ponto de captação.

**Passo 8** – Características da Solicitação de Regularização – em confirmando para prosseguir com a solicitação de outorga clique em Concordo. (Figuras 10)

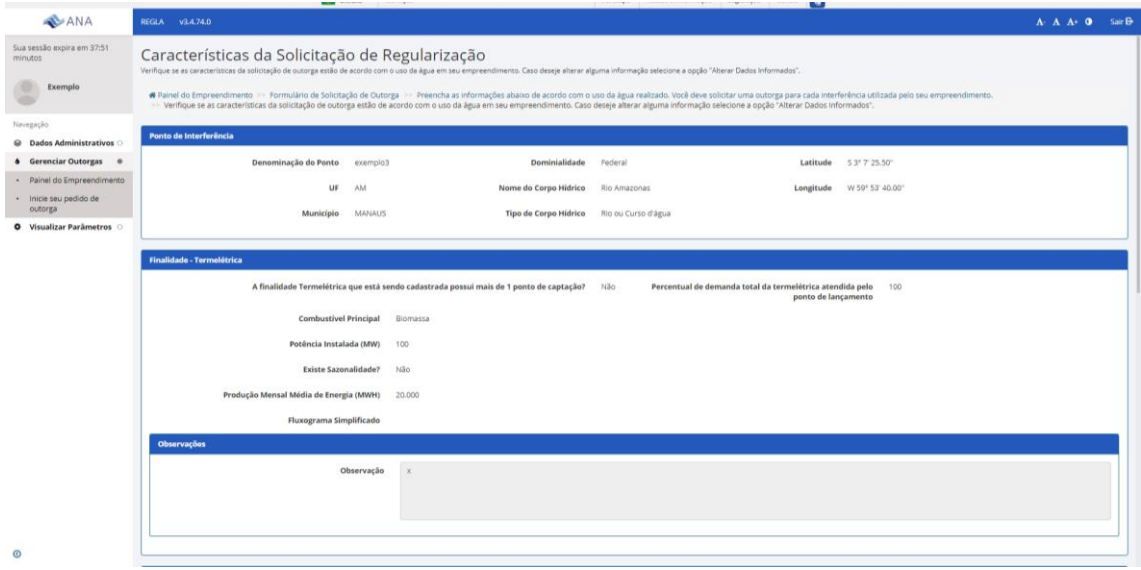

| ANA                                                            | REGLA v3.4.74.0                      |                          |           |                 | $\mathbf{A} \cdot \mathbf{A} \cdot \mathbf{A} \cdot \mathbf{0}$ Sair B |
|----------------------------------------------------------------|--------------------------------------|--------------------------|-----------|-----------------|------------------------------------------------------------------------|
| Sua sessão expira em 38:03<br>minutos                          | <b>Volumes a serem Regularizados</b> |                          |           |                 |                                                                        |
| Exemplo                                                        | Mês                                  | Vazão(m <sup>3</sup> /h) | Horas/Dia | Dia/Mês         | Volume (m <sup>1</sup> /mes)                                           |
|                                                                | Janeiro                              | 100                      | 20        | 30              | 60.000                                                                 |
| Navegação<br>C Dados Administrativos                           | Fevereiro                            | 100                      | 20        | 28              | 56.000                                                                 |
| <b>6</b> Gerenciar Outorgas <sup>®</sup>                       | Março                                | 100                      | 20        | 30              | 60,000                                                                 |
| - Painel do Empreendimento                                     | Abril                                | 100                      | 20        | 30              | 60.000                                                                 |
| · Inicie seu pedido de<br>outorga<br>O Visualizar Parâmetros O | Maio                                 | 100                      | 20        | 30              | 60.000                                                                 |
|                                                                | Junho                                | 100                      | $20\,$    | 30 <sub>o</sub> | 60.000                                                                 |
|                                                                | -<br>Julho                           | 100                      | 20        | 30              | 60.000                                                                 |
|                                                                | Agosto                               | 100                      | 20        | 30              | 60.000                                                                 |
|                                                                | Setembro                             | 100                      | $20\,$    | 30              | 60.000                                                                 |
|                                                                | Outubro                              | 100                      | 20        | 30              | 60,000                                                                 |
|                                                                | Novembro                             | 100                      | 20        | 30              | 60.000                                                                 |
|                                                                | Dezembro                             | 100                      | 20        | 30              | 60.000                                                                 |
|                                                                | Volume Anual (m <sup>3</sup> )       |                          |           |                 | 59.666,67                                                              |
|                                                                | Vazão Máxima Permitida (m3/h)        |                          |           |                 | 150,00                                                                 |
|                                                                |                                      |                          |           |                 |                                                                        |

Figura 10 – Confirmação dos dados da solicitação

**Passo 9** – Confirmação da solicitação de outorga. Deve-se optar por outorga preventiva ou de direito de uso e clicar no termo de responsabilidade (Figuras 12 e 13). Após a solicitação de outorga o sistema apresenta o número de protocolo do documento de solicitação de outorga. Com esse número as tramitações do documento podem ser acompanhadas no site da ANA. Esse pedido aparecerá no Painel do Empreendimento como "Em análise" até a publicação da outorga. É necessário ficar atento para o recebimento de e-mail para encaminhamento de informações complementares ou para a necessidade de aceitação de modificações no uso solicitado realizadas durante o processo de análise.

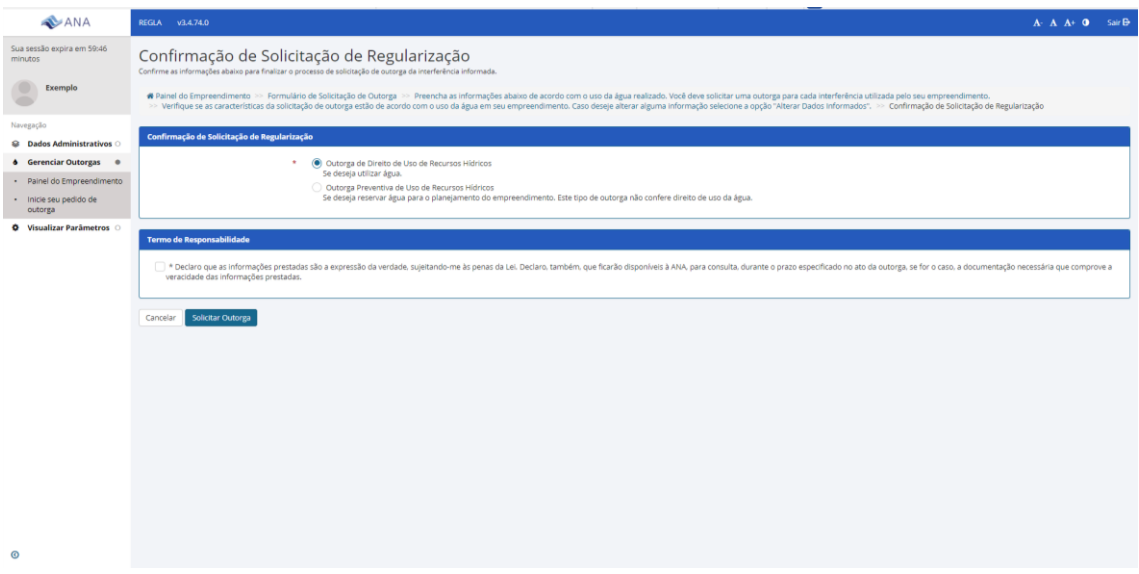

Figura 11 – Confirmação da solicitação de regularização e termo de responsabilidade.

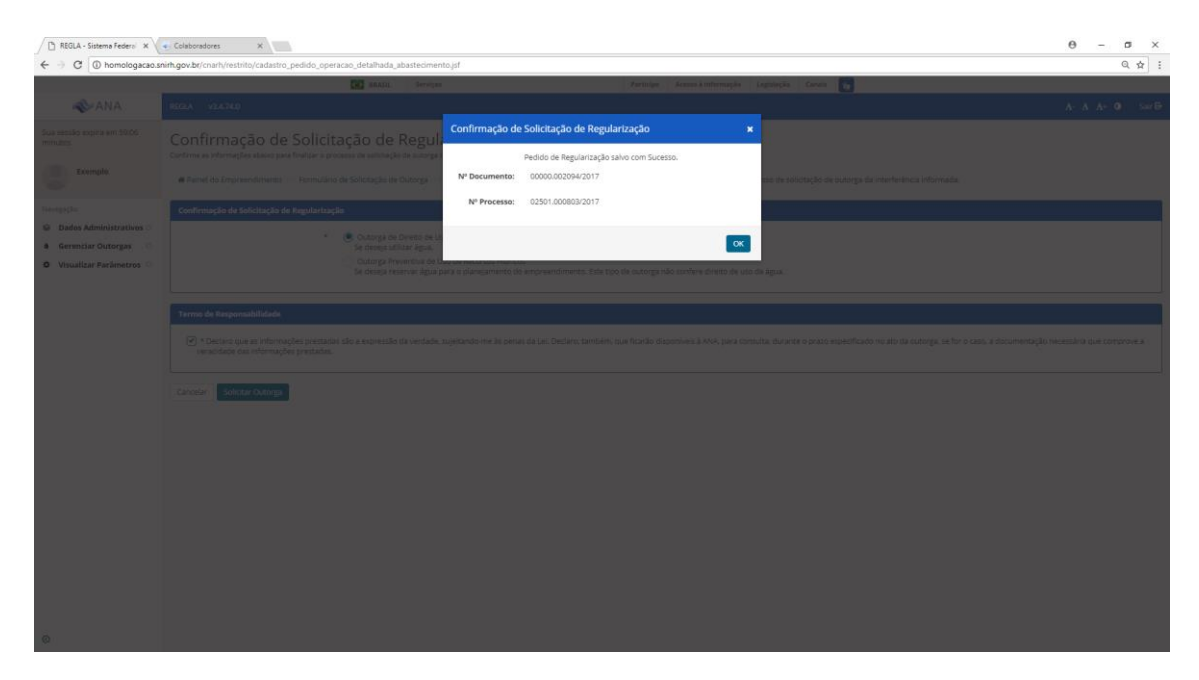

Figura 12 – Números dos documento e processo da solicitação de outorga.